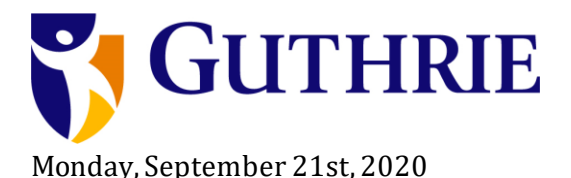

**Tutorial Video ~ 3 minutes:** <https://youtu.be/LUcfpATALx8>

## **Instructions:**

- 1. On your schedule, click on the word "Welcome"
- 2. Click "Cancel" and "Open in Web Browser"
- 3. Click Join Now
- 4. At the end of the meeting, exit by clicking the Red Phone Icon in the Icon Bar
- 5. On your schedule, click on the Link that says "Candidate 1 Interview Room"
- 6. Click "Cancel" and "Open in Web Browser"
- 7. Click "join now" in the middle of your screen
- 8. You will remain in this virtual room until the end of your interviews
- 9. At the end of the meeting, exit by clicking the Red Phone Icon in the Icon Bar
- 10. On your schedule, click on the Link that says "Questions & Close Out"

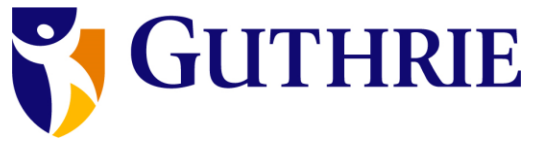

Monday, September 21st, 2020

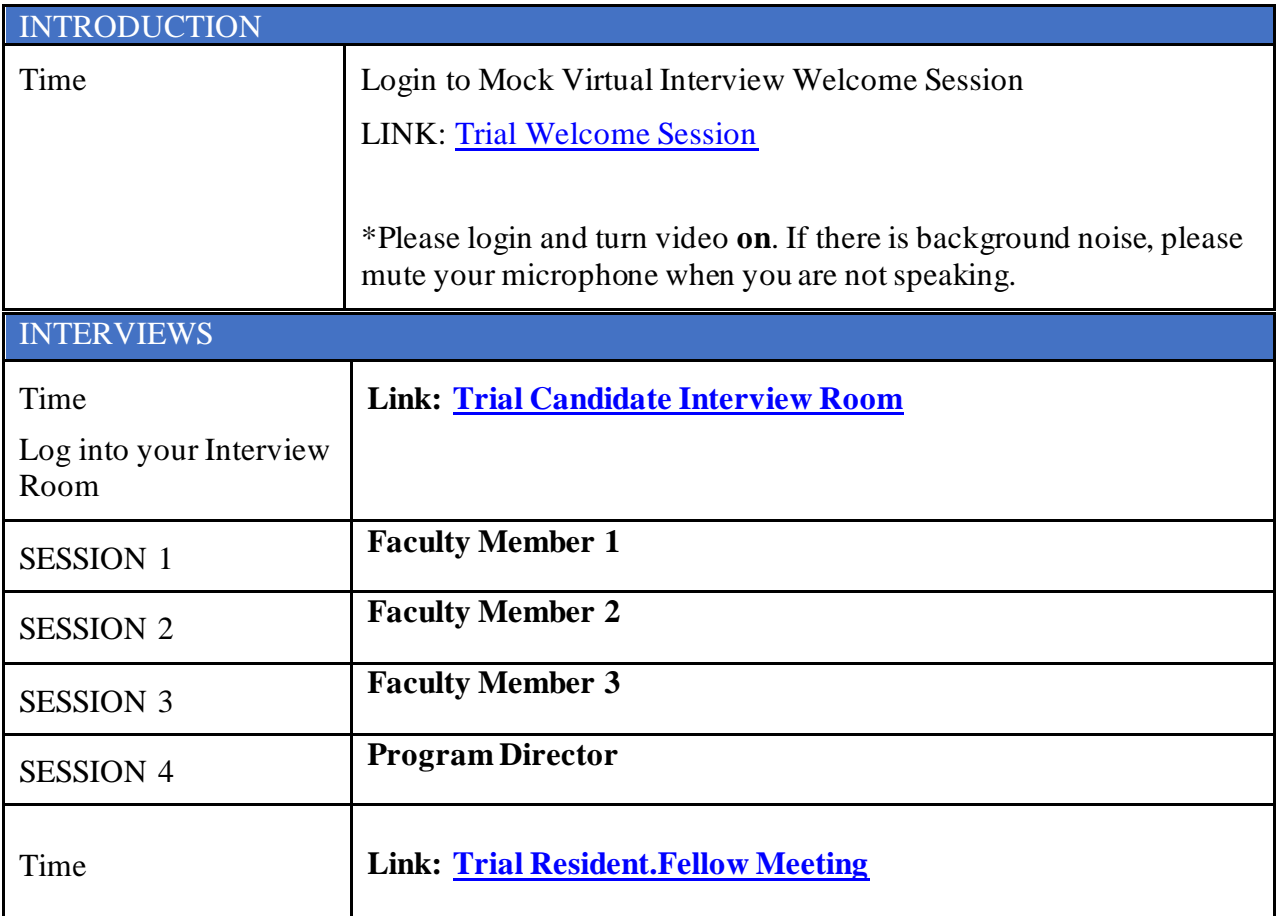